## 演習選考マニュアル

ポータルサイト・トップページから「履修・成績システム」→「履修」→「演習申請」の順にクリックすると、 ① ガイダンス参照を選択することができます。

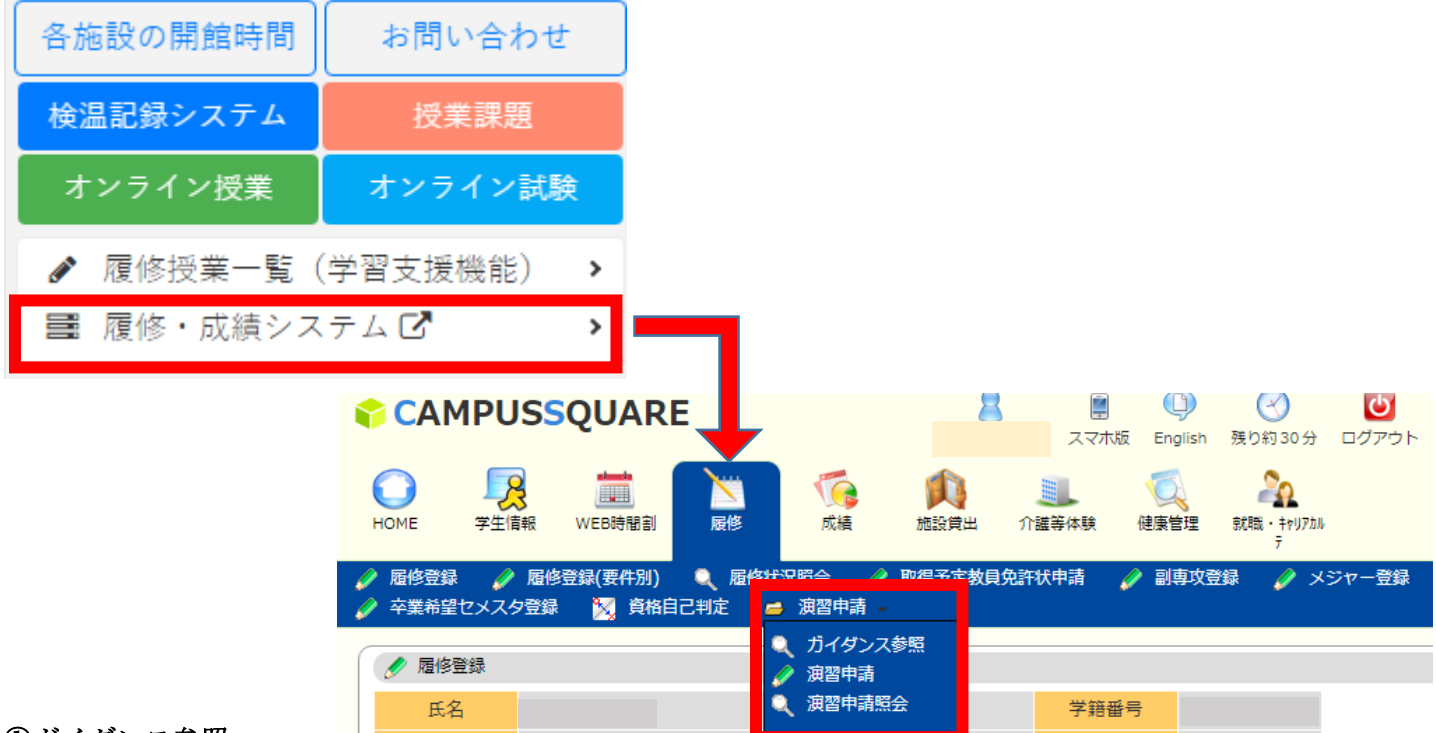

## ①ガイダンス参照

①-1. ガイダンス参照をクリックすると、下の画面に切り替わります。 演習グループの◯◯学部をクリックしてください。

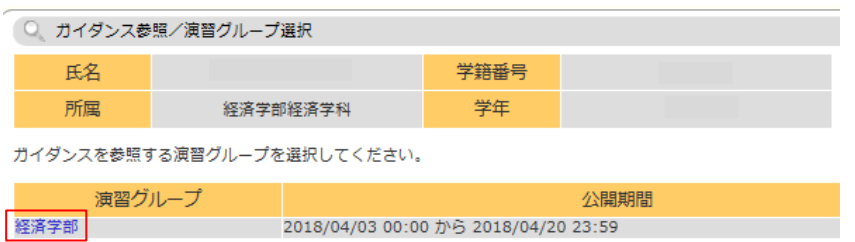

① -2. ガイダンス日時・場所を参照することができます。

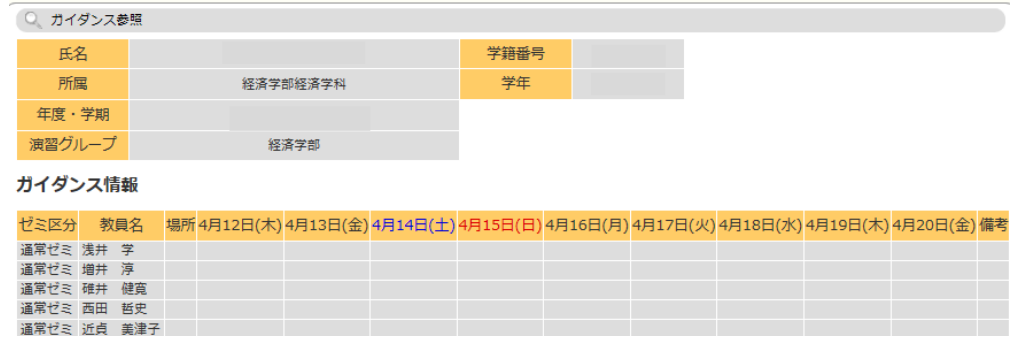